# **Handout zur Fortbildung Jahrestagung Mathe<sup>4</sup>**

Workshop: **W4M**  Thema: Extremwertaufgaben mit Excel / Einsatz des Computers in der Vektorrechnung Referent: Herr Tiburski

## **Teil I: Extremwertaufgaben mit Excel**

Lehrplanbezüge Teil I (*Extremwertaufgaben mit Excel*)

*Mittelschul*e

Klasse 9

- Die Schüler stellen Abhängigkeiten in verbaler, tabellarischer, symbolischer und grafischer Form dar. Sie lernen die Bedeutung der Begriffe Minimum und Maximum kennen.
- Die Schüler erzeugen und analysieren Schaubilder und grafische Darstellungen, deuten deren Aussagekraft und lesen aus ihnen Merkmale wie Minimum, Maximum ab.
- Beherrschen der zeichnerischen und rechnerischen Bestimmung des Scheitelpunktes - auch mit Nutzung des Computers.
- Scheitelpunkt als Extrempunkt, Minimum, Maximum

## *Gymnasium*

SEK I

- Lösen von Extremwertaufgaben mit elementaren Mitteln SEK II
	- div. Nennungen

Das Lösen von Extremwertaufgaben ist für Schülerinnen und Schüler, welche modernen Unterricht mit neuen Medien genießen, ein Schwerpunkt, dessen Gewicht zunehmend an Bedeutung gewinnt. Der zentrale Punkt hierbei ist nicht das schriftliche Abarbeiten von Algorithmen sondern das Finden des Lösungsansatzes – die eigentliche Rechenarbeit soll dann der Computer übernehmen. Da viele Schulen (insbesondere Mittelschulen) noch nicht mit GTR arbeiten bzw. die Nutzung von CAS (z.B.: http://wiris.schule.at/de\_en/index.html) noch nicht so verbreitet ist bleibt als einzige Möglichkeit das Programm Excel, welches ja im Lehrplan für Mathematik fester Bestandteil geworden ist.

In diesem Workshop soll die Vorgehensweise des Lösens von Extremwertaufgaben mit Excel erläutert werden. Dazu werde wir exemplarisch eine Beispielaufgabe mit Excel umsetzten.

<http://www.matheboard.de/archive/5404/thread.html>

Aufgabe 12:

Ein rechteckiges Fenster mit aufgesetztem Rundbogen soll bei möglichst großer Fläche eine Umrahmung von nur 6 m haben. Welche Maße sind für das Fenster zu wählen? Wie groß ist die Fläche?

Die Aufgabe stammt aus dem Archiv des Matheboard und führt auf eine quadratische Funktion. Als Lösung ergibt sich nicht eine Triviallösung sondern ein Wert, der sich nicht ohne Hilfsmittel vorhersagen lässt.

Und los geht's mit den inhaltlichen Überlegungen …

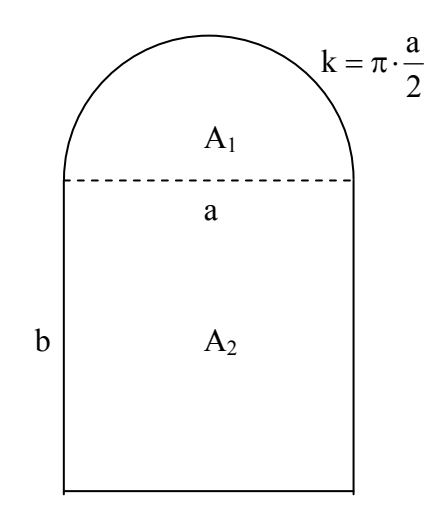

Für den *Flächeninhalt* ergeben sich folgende Zusammenhänge:

$$
A_1 = \frac{\pi \cdot \left(\frac{a}{2}\right)^2}{2} = \frac{\pi \cdot a^2}{8}
$$
  
A\_2 = a \cdot b  
also  

$$
A = \frac{\pi \cdot a^2}{8} + a \cdot b
$$

Für den *Umfang* erhält man weiterhin:

$$
U=a+2 \cdot b+k = a+2 \cdot b+\pi \cdot \frac{a}{2}
$$
  
also  

$$
U-a-\pi \cdot \frac{a}{2} \quad 6m-a-\pi \cdot \frac{a}{2}
$$

$$
b = \frac{U - a - \pi \cdot \frac{a}{2}}{2} = \frac{6m - a - \pi \cdot \frac{a}{2}}{2}
$$

Damit kann man nun die folgende Exceltabelle erstellen $(0 \le a \le 3)$ :

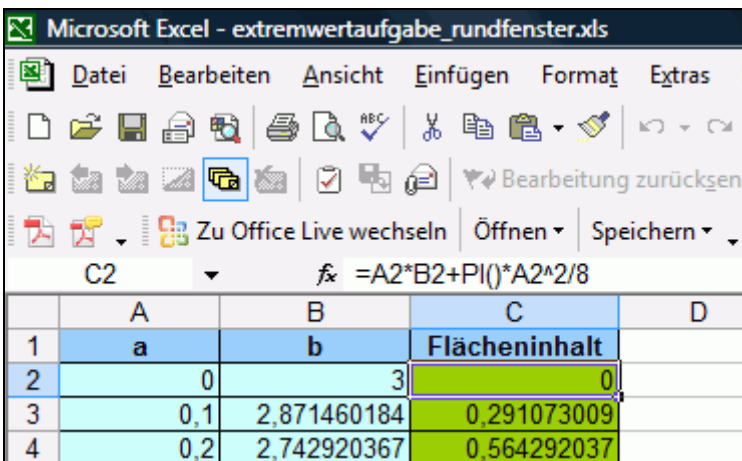

Damit wäre die Basis gelegt. Damit sich die Schülerinnen und Schüler demnächst auf diesen Teil – den eigentlichen Lösungsansatz – konzentrieren können soll Excel die Lösung nun quasi selbst ermitteln.

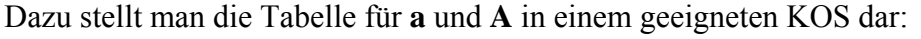

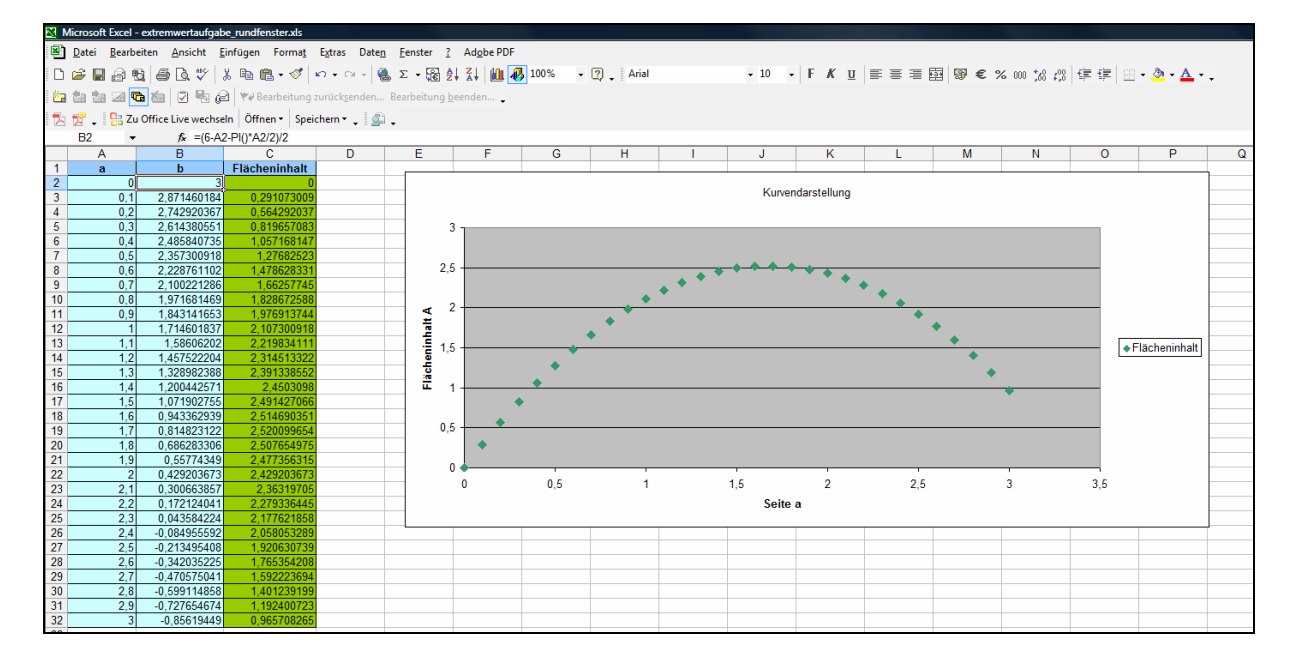

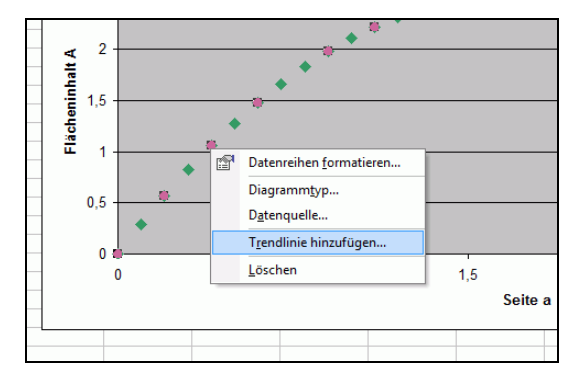

Man erkennt sofort den quadratischen Zusammenhang. Nun erfolgt das Anzeigen der dazugehörigen Funktionsgleichung. Dazu fügt man in das Diagramm eine **Trendlinie**  (Rechtsklick auf die Werte im Diagramm) ein und sorgt dafür, dass diese ein **Polynom 2. Ordnung** ist, durch den **Koordinatenursprung** geht und die **Funktionsgleichung** angezeigt wird.

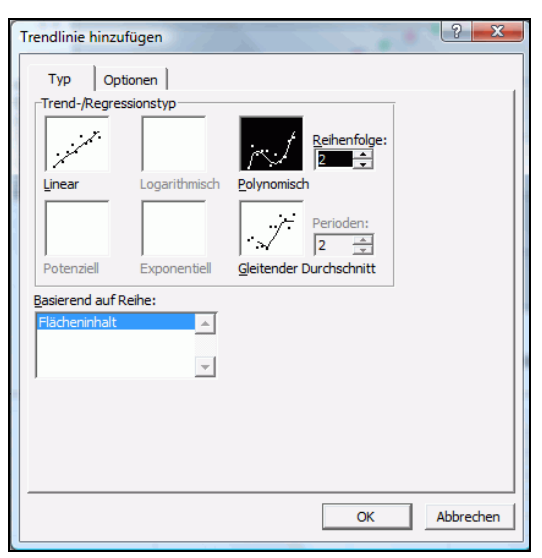

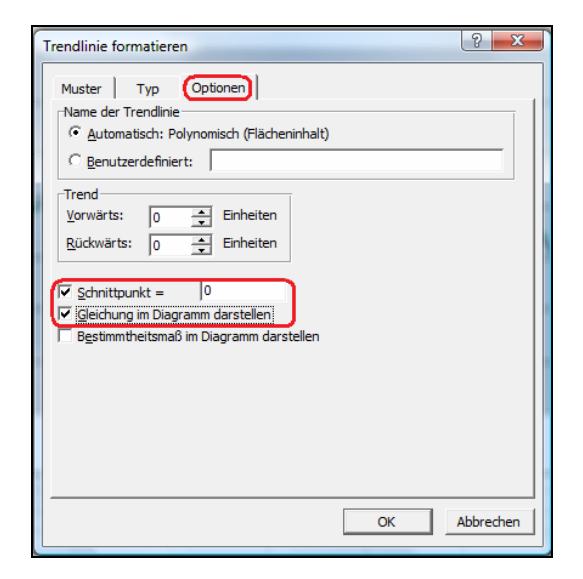

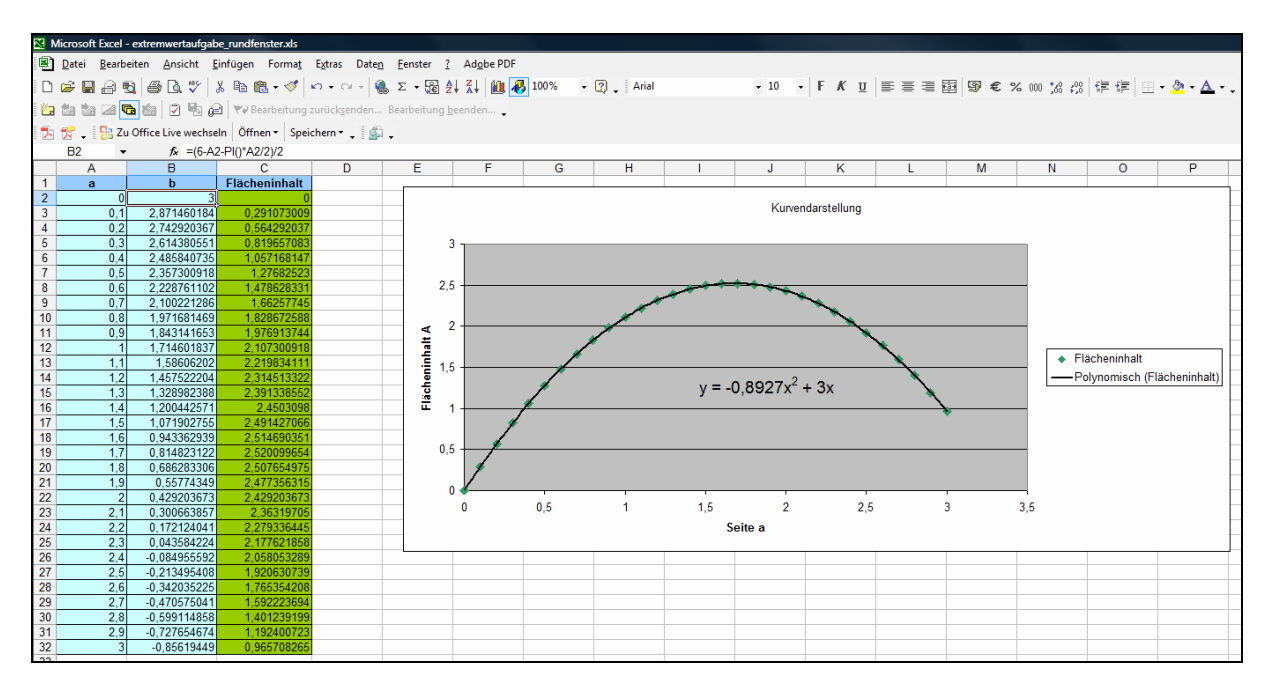

#### … und voilà … da haben wir die Funktionsgleichung stehen!

Nun noch die Lösung der Scheitelpunktsberechnung aus einem vorherigen Excelblatt kopiert und eingefügt, die Werte für a, b und c übertragen und fertig ist die Lösung:

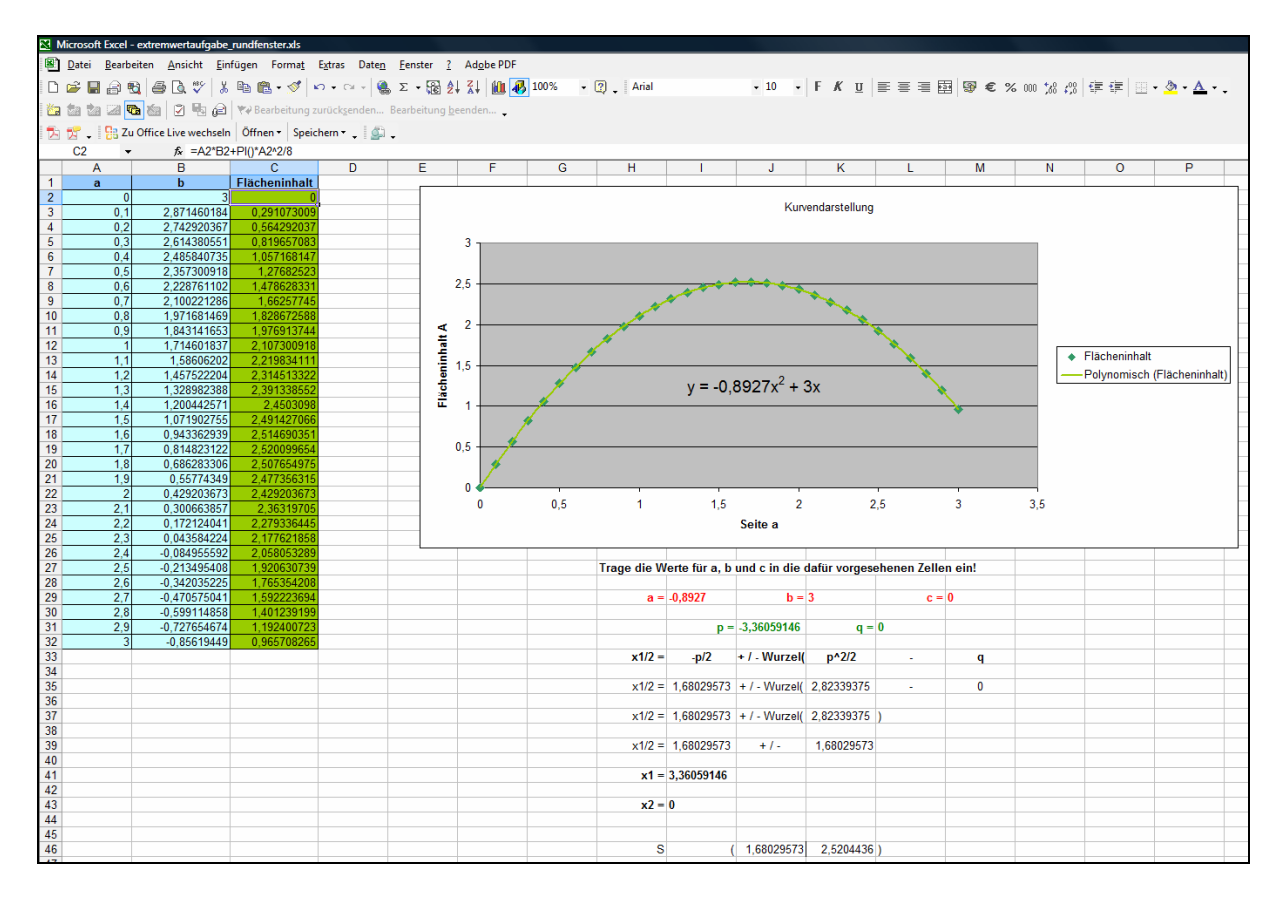

Diese Lösung der Scheitelpunktsberechnung muss nun natürlich noch interpretiert werden:

*Die Fläche des Fensters wird mit 2,52 m<sup>2</sup> am größten, wenn die Seite a eine Breite von 1,68 m hat.* 

Nun wollen wir den Sachverhalt des Extremwertes noch anschaulicher darstellen, indem wir das Arbeitsblatt **dynamisieren**. Das gelingt u. a. durch das Einfügen eines Schiebereglers, der es uns ermöglicht, A in Abhängigkeit von a in das Diagramm einzublenden und zu regulieren.

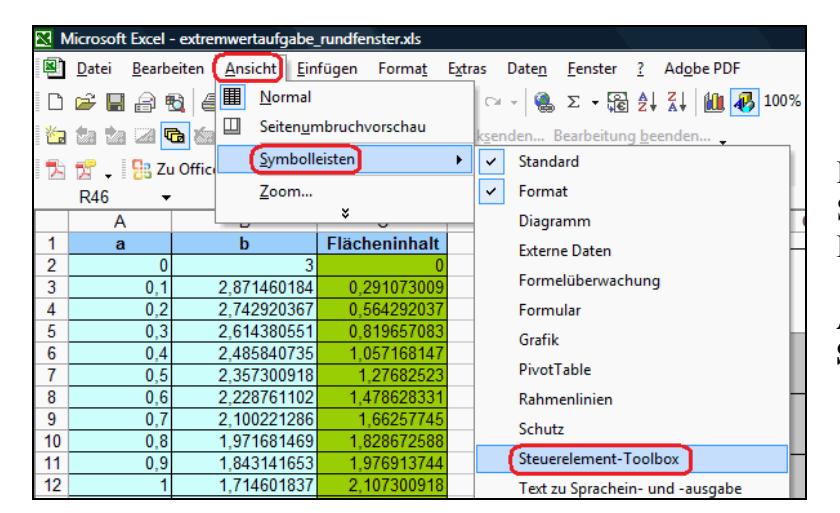

Das Einfügen des Schiebereglers erfolgt über die Kombination:

**Ansicht** → **Symbolleisten** → **Steuerelement – Toolbox**.

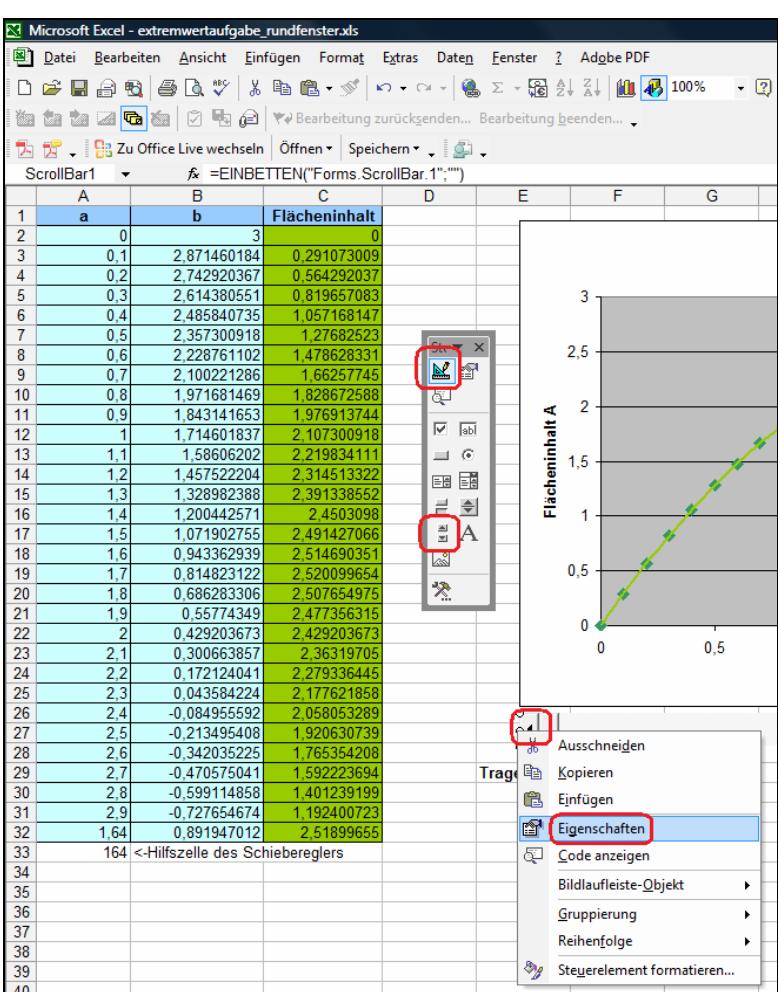

In der nun erscheinenden Symbolleiste wählt man die **Bildlaufleiste** und platziert diese auf dem Arbeitsplatz. In meinem Beispiel direkt unterhalb des Diagramms. Mit einem Rechtsklick (bei aktiviertem **Entwurfsmodus**) auf den Rand der Bildlaufleiste öffnet man das **Kontext-Menü** dieses Objektes. Hier wählt man den Menüpunkt **Eigenschaften**.

Das nun folgende **Eigenschaften-Fenster** ist zwar etwas unübersichtlich, aber wir benötigen nur einige wenige Objekteigenschaften, um unseren Schieberegler anzupassen:

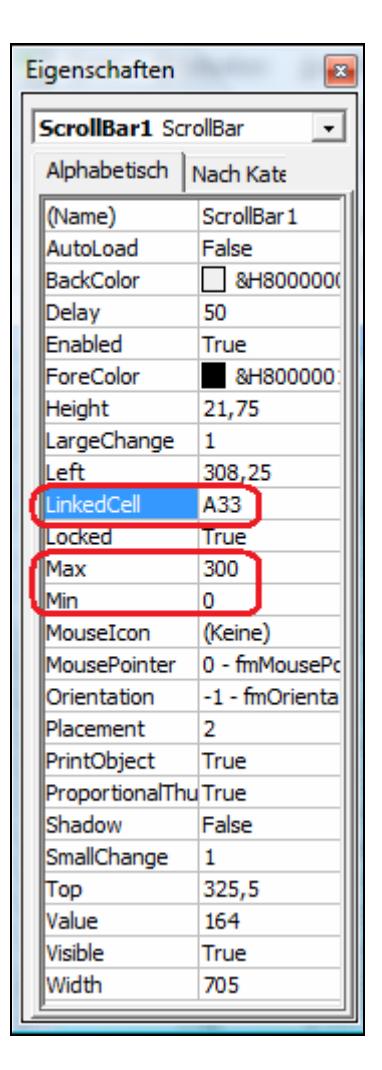

Bei **LinkedCell** muss eine Zellenadresse eingetragen werden:

**Max** und **Min** habe ich auf 300 und Null gelegt: ( a soll im Bereich zwischen 0 und 3 liegen)

Alle anderen Werte können unverändert stehen bleiben. Nach dem die Werte eingetragen sind muss der **Entwurfsmodus** in der **Steuerelement – Toolbox** ausgeschaltet werden. Wenn nun der Schieberegler betätigt wird, dann verändert sich der Wert in **Zelle A33** in Abhängigkeit von der Reglerstellung.

Wenn nun noch in **Zelle A32** (letzter Wert für a in der Tabelle) die Formel **=A33/100** eingetragen wird, dann haben wir einen steuerbaren Tabellenwert für a, der im Diagramm angezeigt wird. Wir können über den Schieberegler nun den Maximalwert (Extremwert) auf die Hundertstelstelle genau bestimmen.

Da nun beim Verändern des Schiebereglers der "Laufpunkt" von den festen Punkten teilweise überlagert wird wäre es doch schön, wenn man die festen Punkte mit der Trendlinie ausblenden könnte …

Das kann man natürlich auch – wir erledigen das über eine Checkbox mit der wir die nicht benötigten Daten aus dem Diagramm ausblenden.

Wie beim Einfügen des Schiebereglers erfolgt das Einfügen der Checkbox wieder über die Kombination: **Ansicht** → **Symbolleisten** → **Steuerelement – Toolbox**. In der nun erscheinenden Symbolleiste wählt man das **Kontrollkästchen** und platziert es auf dem Arbeitsplatz.

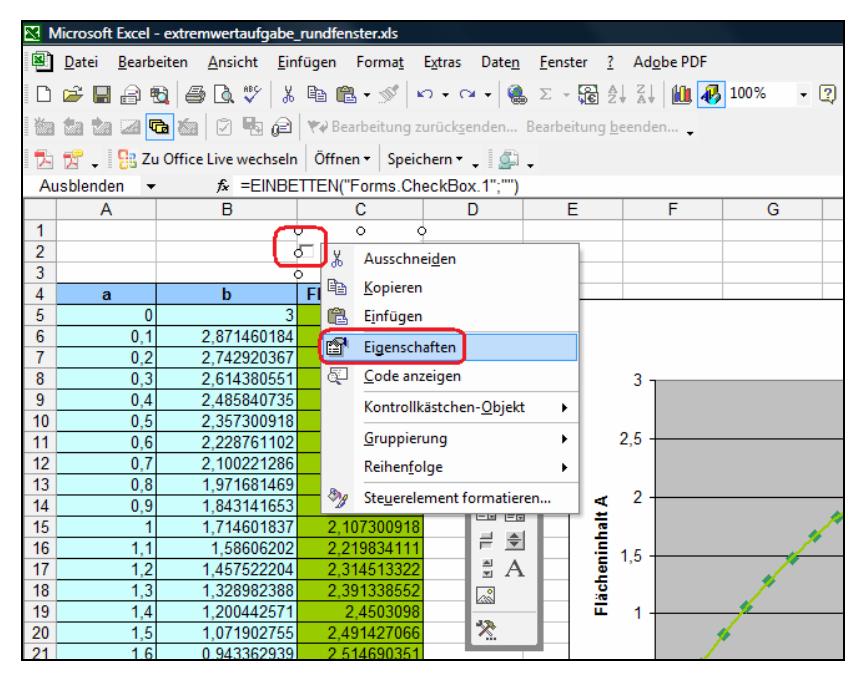

In meinem Beispiel liegt die Checkbox nun direkt über der auszublendenden Tabellenspalte für den Flächeninhalt.

Gegebenfalls muss über das Einfügen von Zeilen erst Platz geschaffen werden! Mit einem Rechtsklick bei aktiviertem **Entwurfsmodus** auf den Rand der Checkbox öffnet man das **Kontext-Menü** dieses Objektes. Hier wählt man den Menüpunkt **Eigenschaften**.

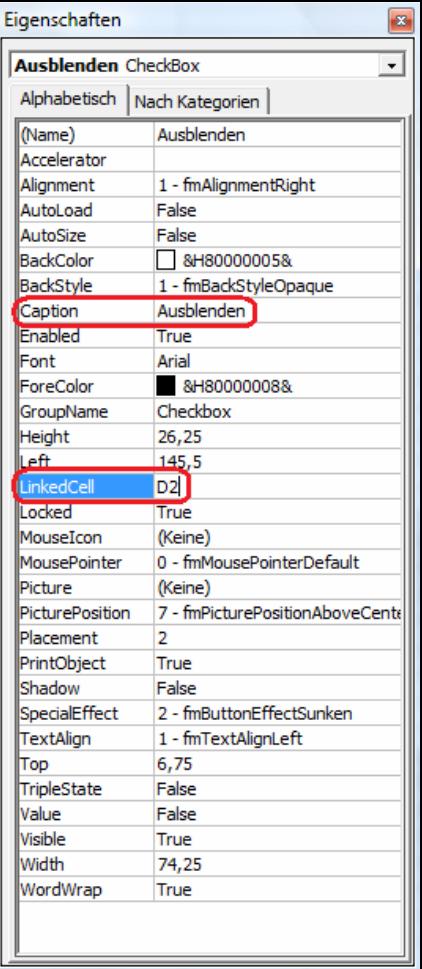

**Caption** enthält die Beschriftung der Checkbox:

Bei **LinkedCell** muss eine Zellenadresse eingetragen werden:

Nach dem Deaktivieren des Entwurfs-Modus wird nun in der verlinkten Zelle (D2) der Wert **WAHR** oder **FALSCH** angezeigt – je nach dem, ob die Checkbox aktiviert ist oder nicht. Mit einer einfachen **WENN-Abfrage** lässt sich nun bei allen Werten die ausgeblendet werden sollen die Checkbox als Bedingung erfassen:

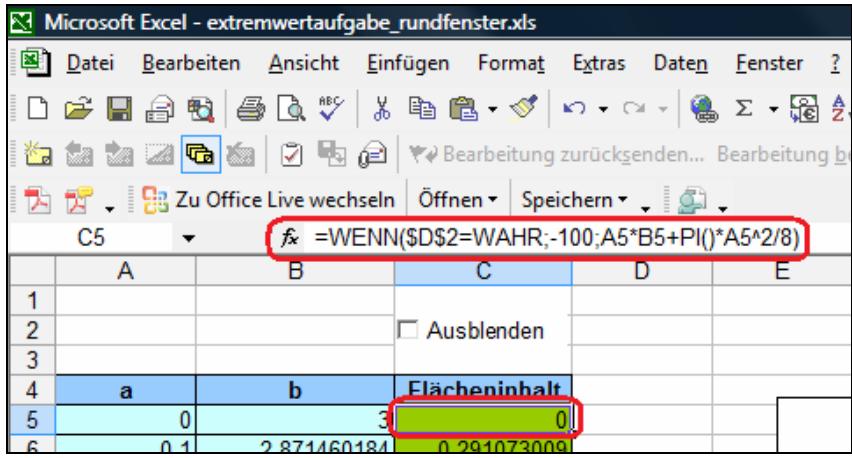

Die ursprüngliche Formel für A wurde um die Bedingung ergänzt, dass A nur angezeigt wird, wenn D<sub>2</sub> auf FALSCH eingestellt wurde. Anderenfalls, wenn die Zelle D2 den Wert WAHR enthält, wird für A der Wert -100 angezeigt – das sorgt dafür, dass diese Werte außerhalb des Diagramms liegen.

Man beachte die **absolute Adressierung** des Wertes D2 als \$D\$2 damit beim Kopieren des Zelleninhaltes auch wirklich immer auf D2 zugegriffen wird. Darüber hinaus muss im Diagramm die automatische Achseneinteilung für beide Koordinatenachsen aufgehoben werden, da das Diagramm sonst (automatisch) bis -100 erweitert wird:

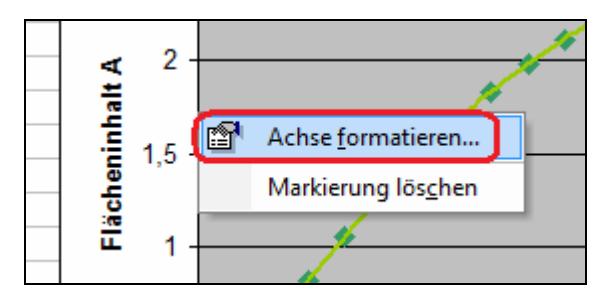

Dazu wählt man - nach einem Rechtsklick auf die Koordinatenachse - den Menüpunkt **Achse formatieren**.

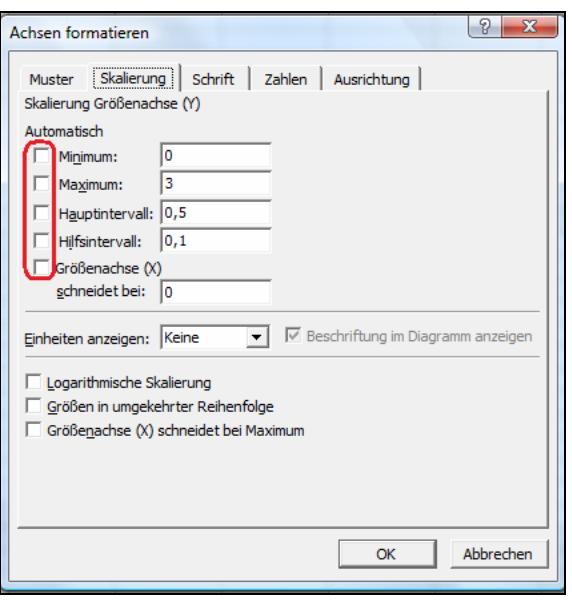

Unter dem Tab-Reiter **Skalierung** müssen die Häkchen für die **automatische Skalierung** entfernt werden. Dies wiederholt man noch für die zweite Achse und hat damit das Arbeitsblatt zu unserem Beispiel der Extremwertberechnung fertig gestellt.

Man kann nun bei ausgeblendeten Funktionswerten den beweglichen Punkt über den Schieberegler steuern und somit den Extrempunkt für alle Schülerinnen und Schüler verständlich demonstrieren:

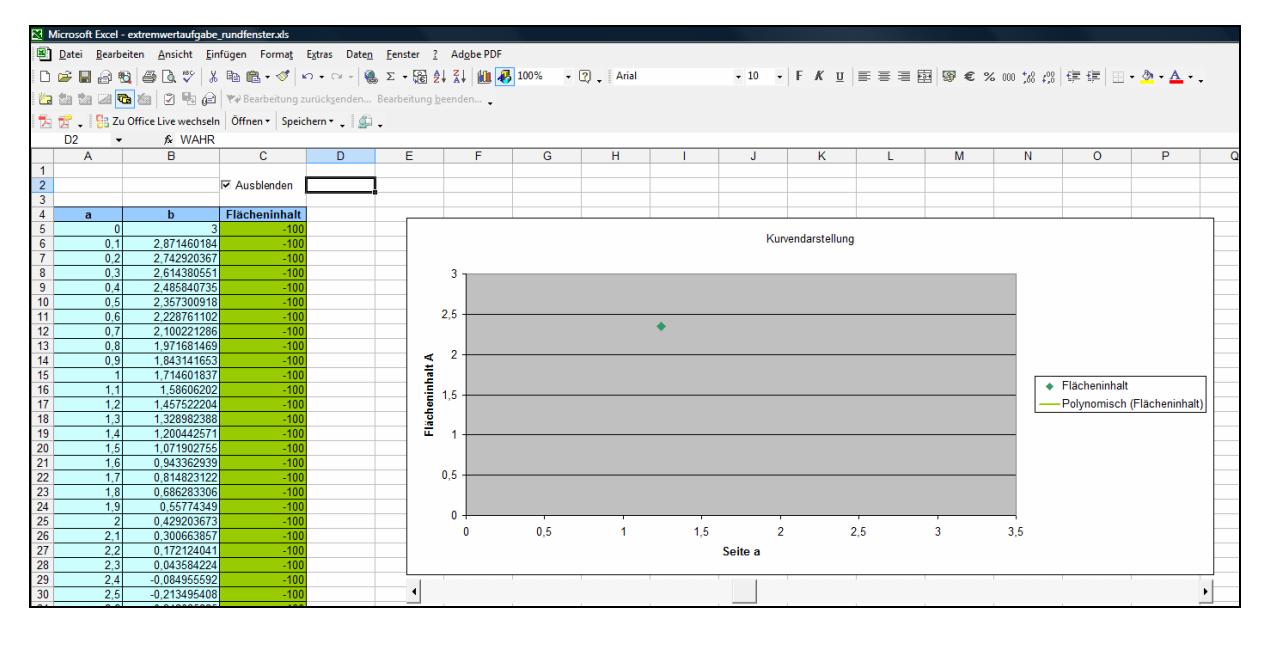

P.S.: Die Inhalte der Zellen D2 und A33 - die für das Dynamisieren als Hilfszellen fungieren können durch das Setzen der **Schriftfarbe** auf **weiß** optisch ausgeblendet werden.

#### Workshop: **W4M**

Thema: Extremwertaufgaben mit Excel / Einsatz des Computers in der Vektorrechnung Referent: Herr Tiburski

#### **Teil II: Einsatz des Computers in der Vektorrechnung**

Lehrplanbezüge Teil II (*Einsatz des Computers in der Vektorrechnung*)

*Mittelschul*e keine Behandlung

*Gymnasium*  SEK I keine Behandlung

SEK II

Entwickeln des Anschauungsvermögens Die Schüler nutzen Vektoren zur Veranschaulichung und Beschreibung geometrischer Objekte in Ebene und Raum. Sie stellen räumliche Objekte im dreidimensionalen Koordinatensystem dar und verwenden dazu auch geeignete Software.

Klasse 11 (GK und LK) *Lernbereich 2: Vektoren, Geraden, Ebenen*  Addition, Subtraktion und Vielfachenbildung von Vektoren sowie der Rechengesetze für Vektoren

Klasse 12 (GK und LK) *Lernbereich 3: Abstände und Winkel*  Skalarprodukt und Vektorprodukt

Die Behandlung von Vektoren im dreidimensionalen Raum ist elementar für die Entwicklung des räumlichen Anschauungsvermögens der Schülerinnen und Schüler. Da es hierfür nur sehr unzureichende Unterrichtsmittel gibt bietet sich der Einsatz des Computers mit seinen graphischen Fähigkeiten geradezu an. Neben zahlreichen Programmen zur Darstellung von Vektoren und zur Vektorrechnung an sich können didaktische Hilfsmittel der 3D-Didaktik eingesetzt werden.

*3D-Didaktik als solche versteht sich als komplexer Zweig der Pädagogik der die dreidimensionalen grafischen Fähigkeiten von Computern für die Vermittlung pädagogischer Inhalte benutzt.* 

Mein Kurs zur Einführung der Vektorrechnung setzt genau da an.

URL des Kurs: [http://tiburski.de/cybernautenshop/virtuelle\\_schule/kos/](http://tiburski.de/cybernautenshop/virtuelle_schule/kos/) Didakt. Hintergründe: <http://www.lehrer-online.de/vektorrechnung.php>

Um alle Details dieses Kurses nutzen zu können – in erster Linie die 3D-Animationen – muss der Browser folgende Bedingungen erfüllen:

- Java muss installiert sein,
- JavaScript muss aktiviert sein,
- es muss ein VRML-PlugIn installiert sein.

Die dreidimensionalen Darstellungen der Lernumgebung wurden durch die objektorientierte Programmiersprache VRML (Virtual Reality Modeling Language) umgesetzt. Das zur Nutzung der 3D-Darstellungen erforderliche Plugin **blaxxun Contact** kann kostenlos aus dem Internet heruntergeladen werden (siehe unten). Nach dem Installieren des Plugins können die World-Dateien (WRL), welche die VRML-Inhalte enthalten, im Browser angezeigt werden. Mit einem Rechtsklick in die 3D-Darstellung öffnet sich ein Kontextmenü, über das man verschiedene Funktionen aufrufen kann:

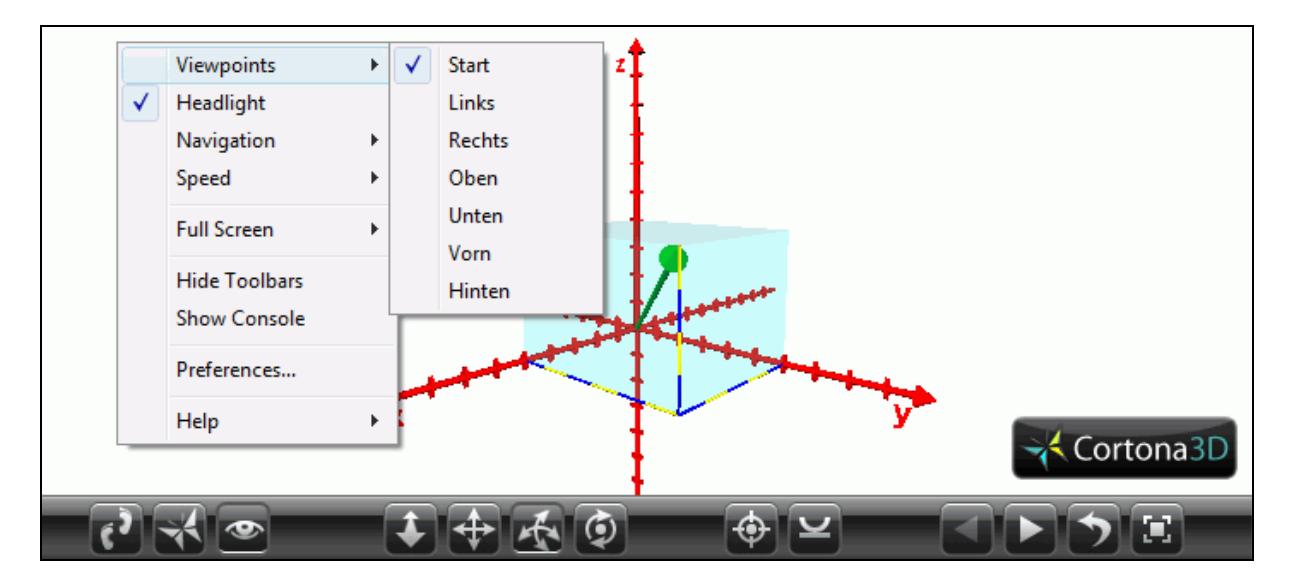

Downloadmöglichkeit für VRML-PlugIns:

blaxxun Contact 5.1: [http://www.cybernautenshop.de/virtuelle\\_schule/kos/blaxxunContact51.exe](http://www.cybernautenshop.de/virtuelle_schule/kos/blaxxunContact51.exe) Cortona3D Viewer: <http://www.parallelgraphics.com/products/cortona/>

Ist eines dieser PlugIn installiert steht der Nutzung von didaktischen Hilfsmitteln der 3D-Didaktik nichts mehr im Wege.

Thema dieses Workshops soll jedoch nicht die Nutzung, sondern das Erstellen solcher Aufgaben mittels eines 3D-Programmes sein. Wir verwenden hierzu das Programm FluxStudio vom Mediamachines. Dieses Programm wurde ursprünglich unter dem Namen Spazz3D veröffentlich und seitdem laufend aktualisiert. Es hieß dann Vizz3D, anschliessend FluxStudio und momentan ist es unter dem Namen VivatyStudio erhältlich. Ich bevorzuge jedoch die Variante FluxStudio, da diese den direkten Export von animierten Gifs unterstützt und für pädagogische Zwecke kostenlos ist.

Downloadmöglichkeit für FluxStudio:

<http://mediamachines.wordpress.com/flux-player-and-flux-studio/>

## **1. Schritt: Kennen lernen der Oberfläche von FluxStudio**

Das Programm FluxStudio ist ein kostenloses und trotzdem komfortables und leicht zu handelndes 3D-CAD-Programm:

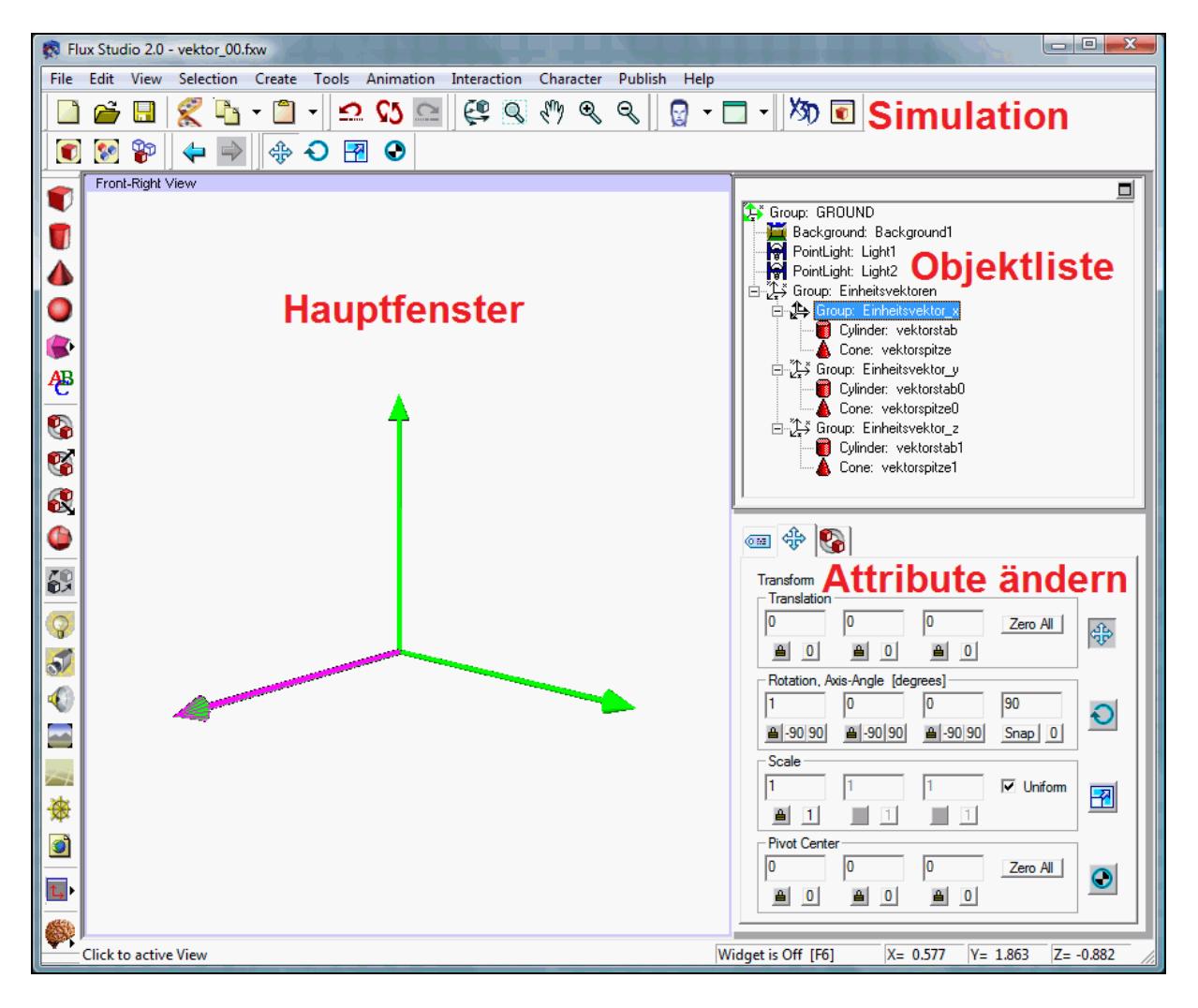

Die meisten Buttons sind selbsterklärend. Mit ein wenig Intuition und Geduld sind erste Erfolge schnell zu erreichen. Die wichtigsten Punkte sollen hier kurz aufgeführt werden:

Im **Hauptfenster** werden die erzeugten 3D-Szenen angezeigt. Man kann zwischen vielen verschiedenen Anzeigeoptionen wählen.

Die **Objektliste** (Tree) dient der Anzeige aller Objekte der Szene als Baumdiagramm ähnlich dem Explorer sowie der Auswahl des zu bearbeitenden Objektes.

In dem Fenster unten rechts kann man dann alle **Attribute** des ausgewählten Objekts ändern. Die Attributliste ist für verschiedene Objekte unterschiedlich. Bei allen Objekten ist es jedoch möglich die Lage (Translation), die Drehung (Rotation) sowie die Größe (Scale) zu ändern.

Die fertige 3D-Szene kann man dann im integrierten **Simulator** (QuickPreView) betrachten oder auch als VRML-Welt für das Internet exportieren. Man kann animierte Szenen sogar als Video oder animiertes Gif publizieren.

## **2. Schritt: Das Koordinatensystem (KOS)**

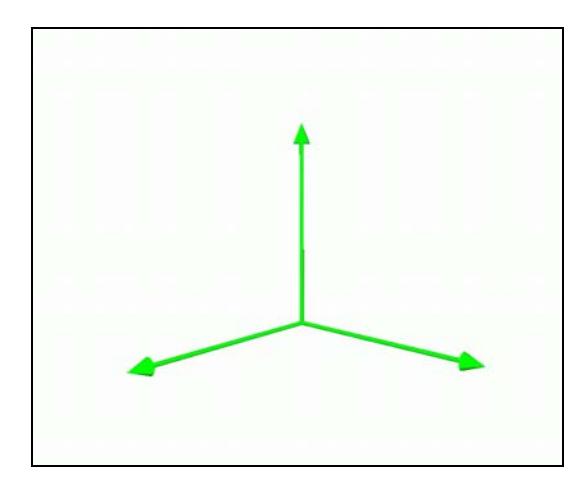

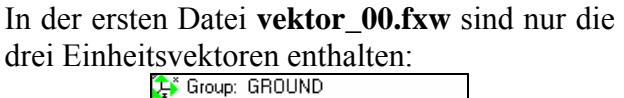

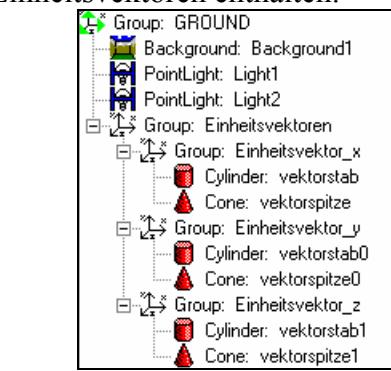

Jeder Vektor besteht dabei aus einem Zylinder als Pfeillinie (Cylinder) und einem Kegel als Pfeilspitze (Cone). Diese sind jeweils in einer Gruppe zusammengefügt, damit man sie zusammenhängend bearbeiten kann.

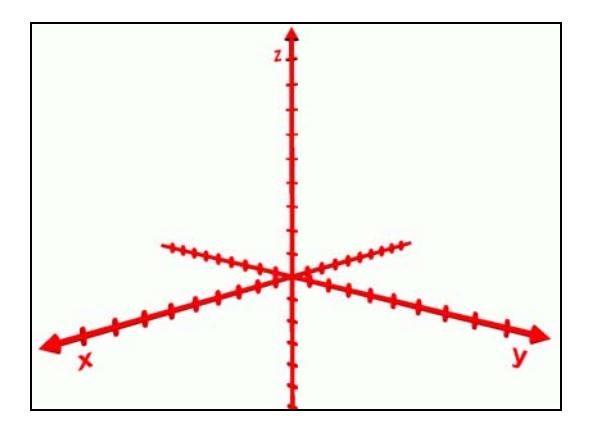

In der zweiten Datei **vektor\_01.fxw** haben wir nun das eigentliche KOS:

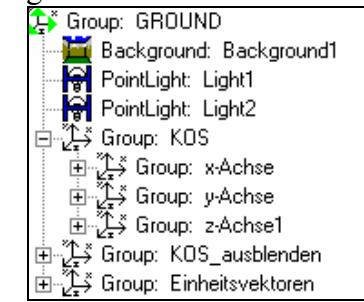

In der Gruppe KOS befinden sich nun die drei Koordinatenachsen, die ihrerseits alle Objekte beinhalten, aus denen eine solche Koordinatenachse besteht. Die im Raum schwebende Kugel dient dem Aus – und Einblenden des KOS.

In beiden Dateien befinden sich noch **PointLights**, welche die Umgebung ausleuchten. Bei der Wiedergabe im Browser ist sonst - bei manchen PlugIns - nichts zu sehen.

Eine ähnliche Funktion erfüllt der **Background**. Hier besteht die Möglichkeit die Hintergrundfarbe den individuellen Wünschen anzupassen. Fehlt der Background können einige PlugIns die Datei nicht fehlerfrei anzeigen.

Diese beiden Dateien kann man nach Wunsch weiterverwenden bzw. den eigenen Bedürfnissen anpassen.

## **3. Schritt: Vektoren im Koordinatensystem**

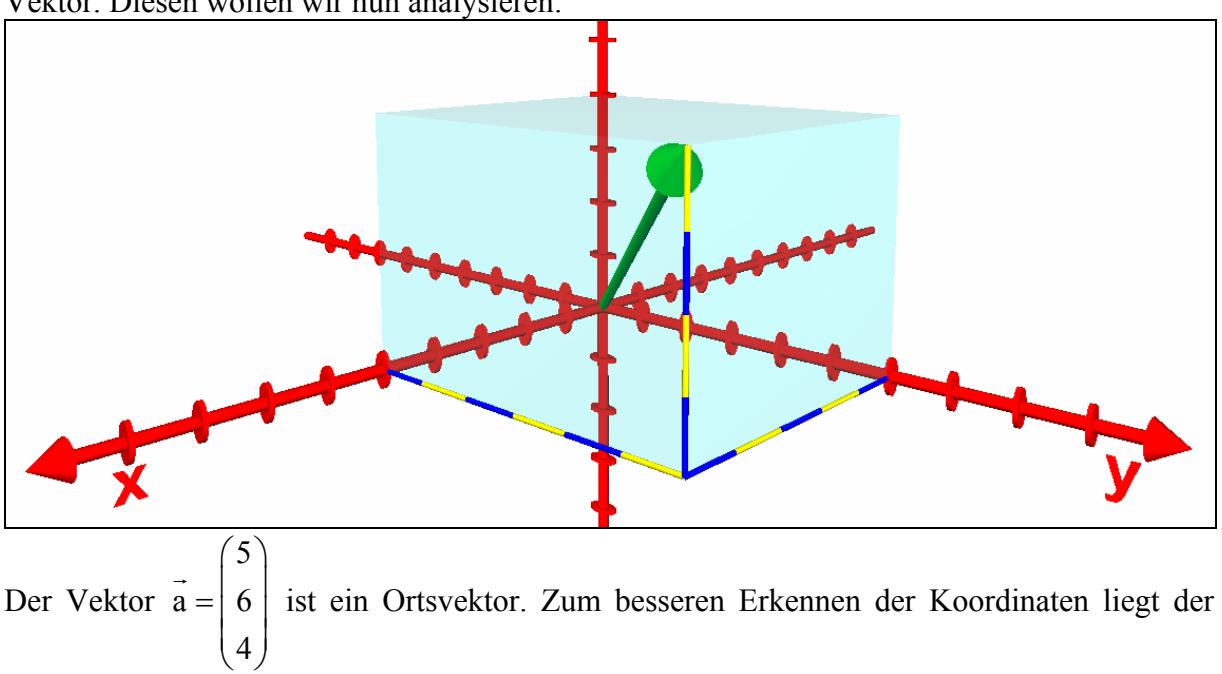

Die dritte Datei **vektor\_02.fxw** enthält zusätzlich zum Koordinatensystem einen ersten Vektor. Diesen wollen wir nun analysieren:

Vektor in einem transparenten Quader, dessen Kanten mit gelb-blauen Hilfslinien hervorgehoben sind. In der Objektliste sieht das nun so aus:

6 ist ein Ortsvektor. Zum besseren Erkennen der Koordinaten liegt der

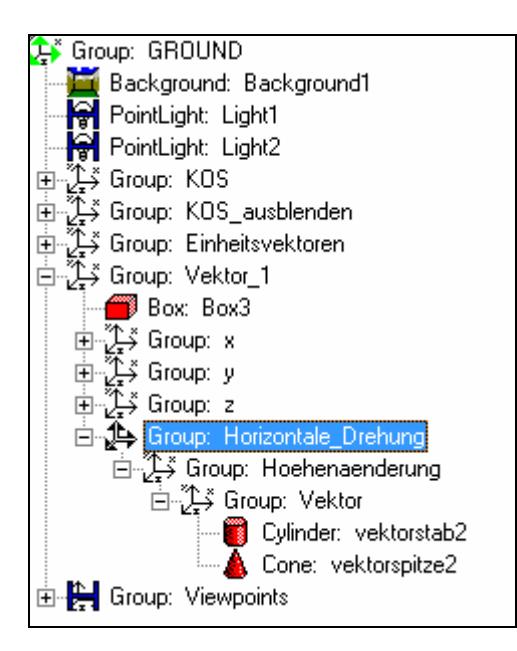

 $a = | 6$ 

4

nun eine Gruppe Vektor\_1. Diese Gruppe enthält alle neuen Objekte. **Box3** ist der transparente Quader.

Neben den uns bereit bekannten Objekten finden wir

**Group x, y und z** enthalten die Cylinder der Hilfslinien.

Die Gruppe **Vektor** (die den eigentlichen Vektor enthält) liegt wiederum in zwei weiteren Gruppen. Das ermöglicht es uns, den Vektor unabhängig voneinander um zwei Achsen zu drehen. Wie bei **Polarkoordinaten** wird der Vektor über zwei Winkel und den Betrag dargestellt. Der erste Winkel gibt die horizontale Drehung an, der zweite die Neigung gegenüber der senkrechten. Der **Betrag** des Vektors – also die Größe des Pfeils – wird über das Skalieren der Gruppe **Vektor** angepasst.

Übung:

Erzeuge im dargestellten KOS einen zweiten Vektor mit folgenden Koordinaten:  $b = \begin{pmatrix} 3 \\ 3 \end{pmatrix}$ 4 8  $\vec{b} = \begin{pmatrix} 4 \\ 3 \\ 8 \end{pmatrix}.$ 

## Man kann die komplette Gruppe **Vektor\_1** kopieren und als **Vektor\_2** wieder einfügen.

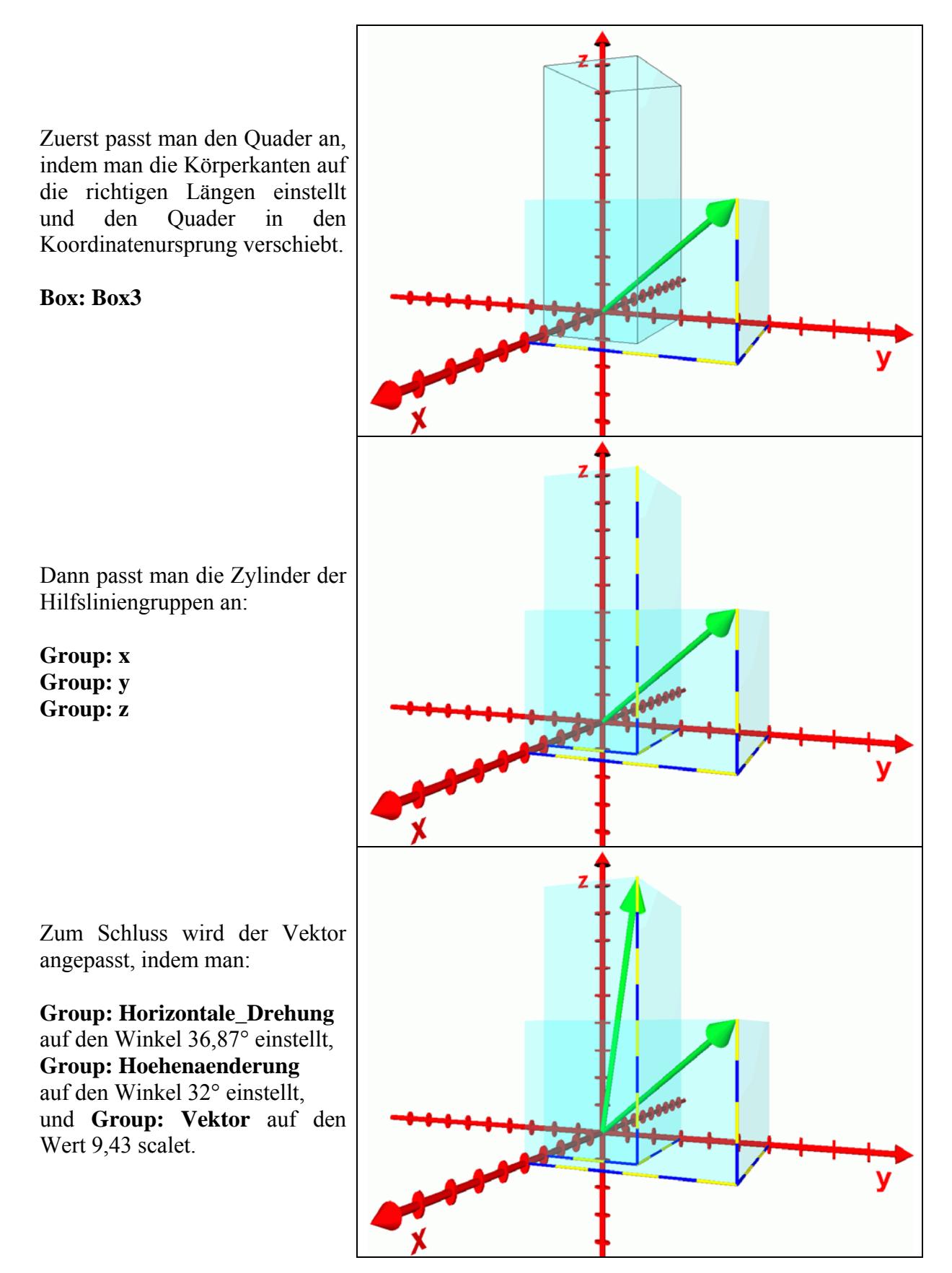

Das Ergebnis ist in der Datei **vektor\_03\_Loesung.fxw** enthalten.

Auf die oben beschrieben Art und Weise kann man nun beliebige Situationen für Vektoren im Koordinatensystem erzeugen und für interaktive Aufgabenstellungen nutzen.

Ein Beispiel, wie das im Zusammenspiel mit einem Lehrbuch aussehen kann finden Sie hier:

*Für die Realisierung eines Titels des Bildungsverlags EINS GMBH für die beruflichen Vollzeitschulen in Sachsen wurde ich als Lektor für Praxisanwendungsbeispiele und Aufgaben aus dem nicht-kaufmännischen Bereich engagiert und habe die vorliegenden Aufgaben erstellt.* 

*Die Aufgabenstellungen wurden nach den Richtlinien modernen Mathematikunterrichts so gestaltet, dass die Benutzung von GTR (Casio ClassPad 300) und/oder CAS-Systemen vorausgesetzt wird.* 

*Da der Hauptteil der Aufgaben - insbesondere im Bereich der Analytischen Geometrie - auf Anwendungen im dreidimensionalen Raum basiert habe ich die Grafiken zur Illustration der Aufgabenstellungen mittels eines 3D-CAD-Programmes entworfen. Die zugrunde liegenden Dateien wurden als virtuelle Welten exportiert und stehen online zur Verfügung:* 

*autorisierter Zugang: www.tiburski.de/lehrwerk* 

*Gastzugang: www.tiburski.de/lehrwerk\_gastzugang (Benutzer: Gast Kennwort: zugang)* 

*Die Verwendung der 3D-Animationen soll die Anschaulichkeit erhöhen und durch ihre Visualisierung die Aufgabenstellung auf eine höhere bildliche Ebene transportieren. Somit können engagierte Lehrer bei der Behandlung dieser Stoffinhalte nicht nur auf die starren zweidimensionalen Illustrationen im Lehrbuch zurückgreifen, sondern Erläuterungen und Lösungshinweise anhand der interaktiven 3D-Inhalte geben.* 

*Die Schülerinnen und Schüler selbst sind dazu angehalten, anhand dieser räumlichen Modelle eigene Lösungsstrategien zu entwickeln. Damit wird unter anderem auch dem handlungsorientierten Ansatz, der im Mathematikunterricht der Oberstufe häufig zu kurz kommt, Rechnung getragen. Dies bewirkt bei vielen Schülerinnen und Schüler zusätzlich eine Motivationssteigerung.* 

Ich hoffe, Sie hatten Freude an diesem Workshop und haben neue Ideen für Ihren Unterricht mitgenommen.

Mit freundlichen Grüßen

Jens Tiburski [www.tiburski.de](http://www.tiburski.de/)